# **21-2학기 기숙사 지원방법 안내 [대상: 학부생 및 대학원생]**

※ 학번이 부여된 이후 기숙사 지원 방법은 19페이지부터 참고 바랍니다 \_ 19페이지 [바로가기](#page-18-0)

### \_기숙사 지원기간 이전에는 본인의 수험번호로 유레카가 활성화되지 않아 로 그 인 이 불가합니다. 반드시 기숙사 지원기간 시작일부터 로그인 바랍니다.

3페이지 [바로가기](#page-2-0)

# 수험번호만 있는 경우 기숙사 지원 방법

(학번이 부여되기 전)

# <span id="page-2-0"></span>**STEP 1. 기숙사 홈페이지(http://my.ewha.ac.kr/dorm/) 접속 → [입사지원]**

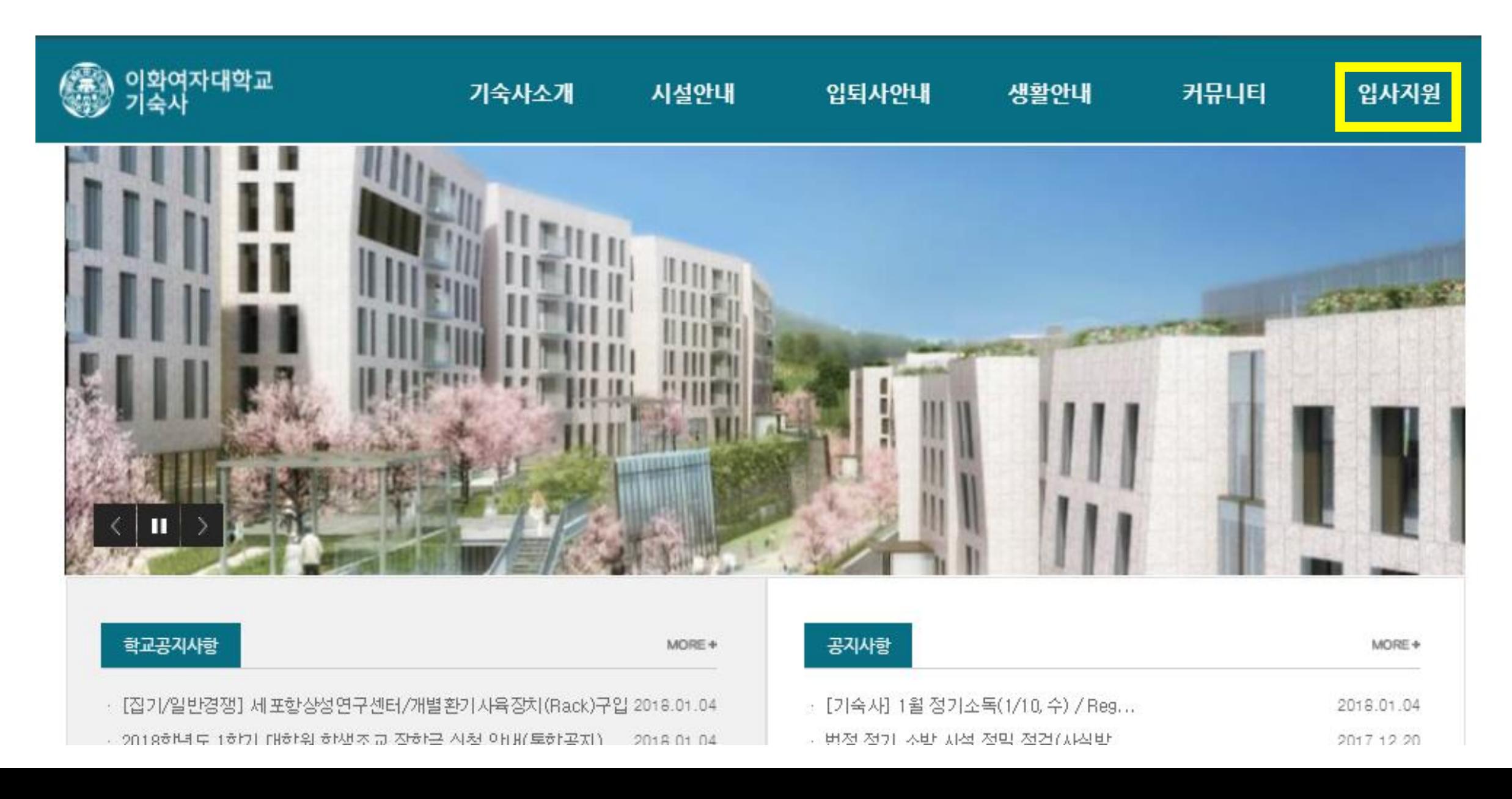

### [수험번호만](#page-2-0) 있는 경우

# **STEP 2. 신입생 로그인 클릭**

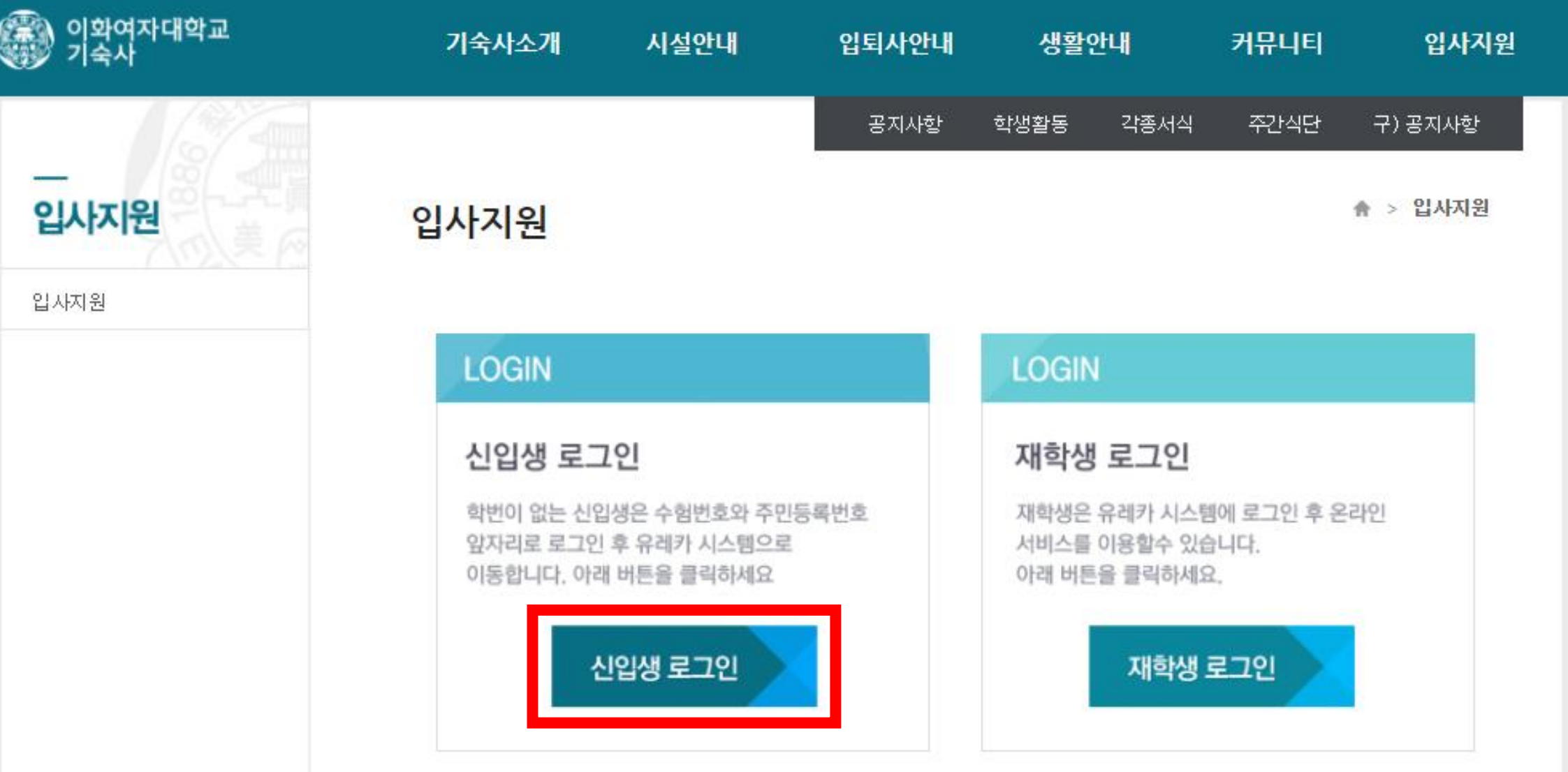

### [수험번호만](#page-2-0) 있는 경우

### **STEP 2-1. 신입생 로그인 클릭**

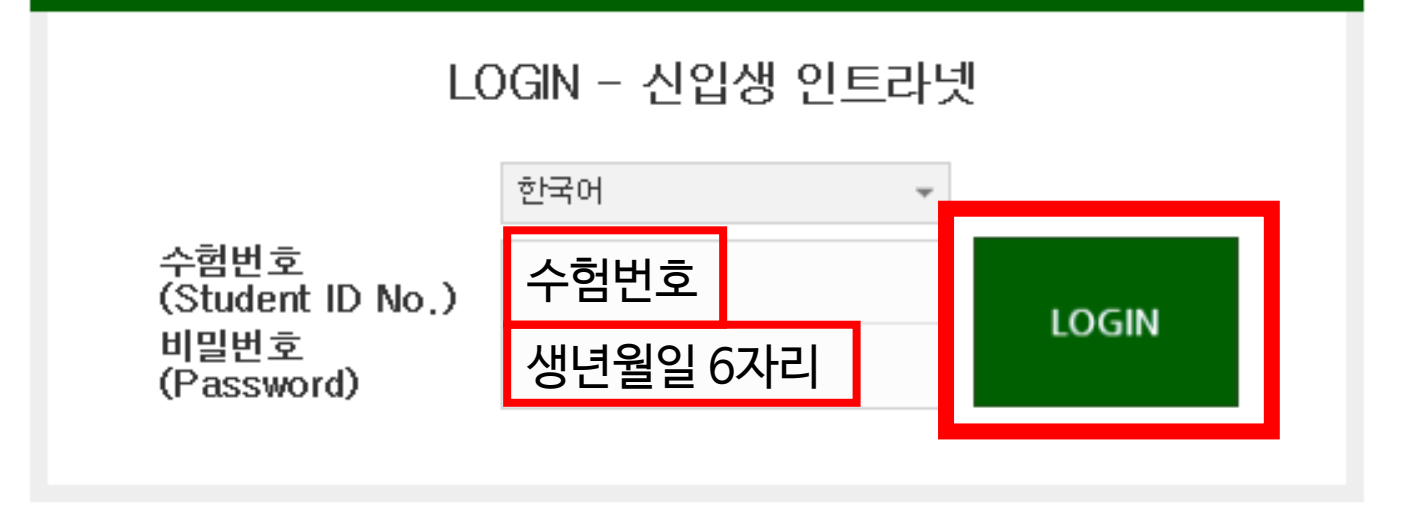

### 처음 로그인하는 경우 유의사항:

(If it is your first time logging in:)

### 1. 통합정보시스템의 DB 인증을 통해 로그인 하는 화면입니다.

(This is the login page with DB certification of Integrated Information System.)

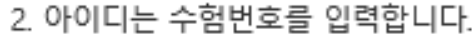

(Enter your Student ID No.)

3. 비밀번호는 생년윌일을 (6자리) 입력해야 합니다.

(Enter the 6 digits of your birthday number for password.)

(Enter the 6 digits of your birthday number for password.)

3. 비밀번호는 생년윌일을 (6자리) 입력해야 합니다.

### 기숙사 지원기간 이전에는 본인의 수험번호로 유레카가 활성화되지 않아 로그인이 불가합니다. 반드시 기숙사 지원기간 시작일부터 로그인 바랍니다.

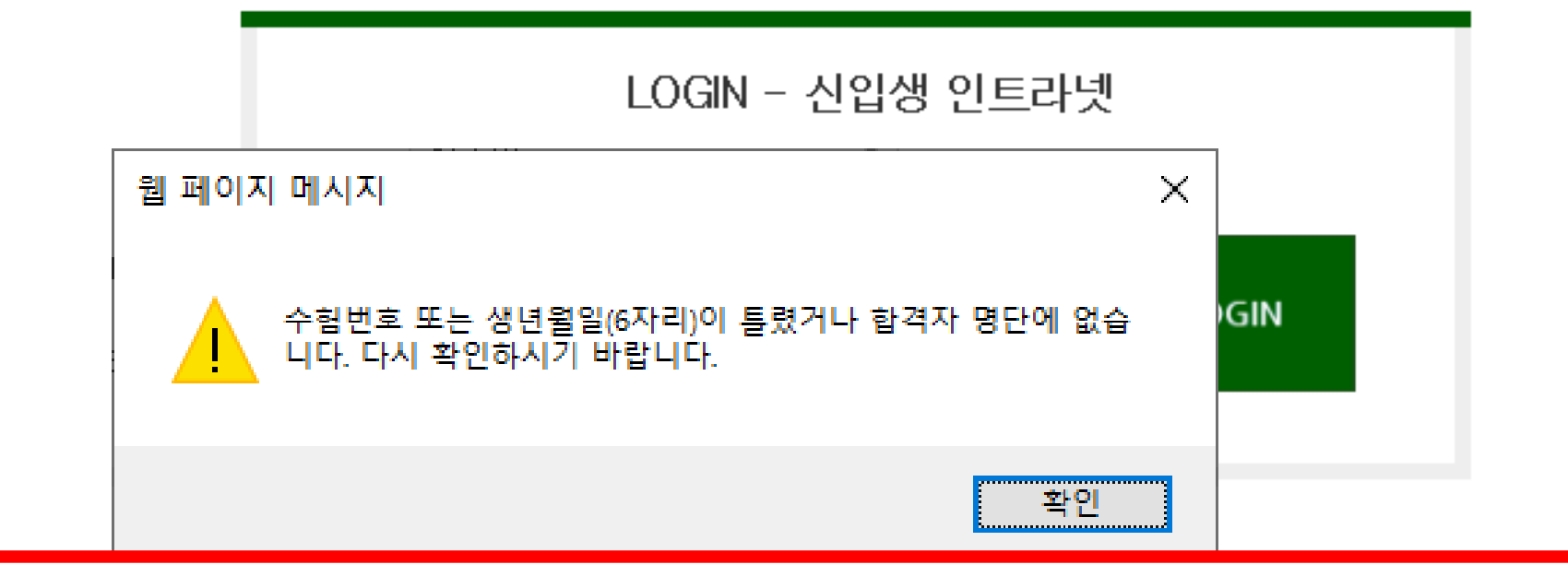

### **STEP 2-2. 왜 로그인이 안 되나요?**

[수험번호만](#page-2-0) 있는 경우

### **STEP 3. [학사] → [기숙사] → [입사지원신청] 클릭**

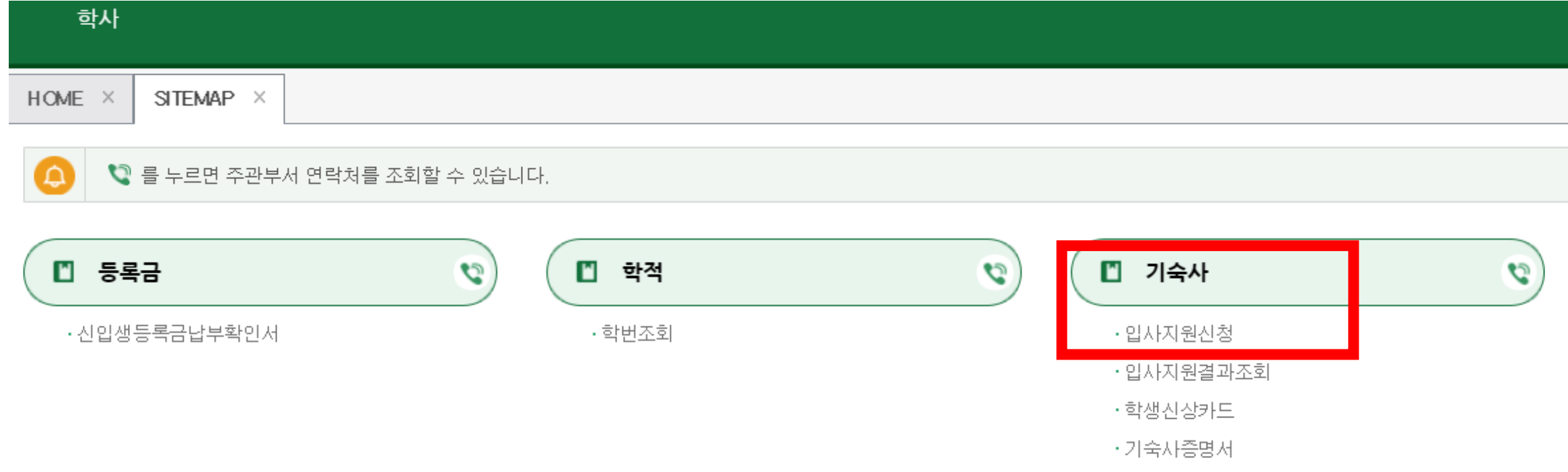

### **STEP 4. 유의사항 읽은 후 [입사지원서등록] 클릭**

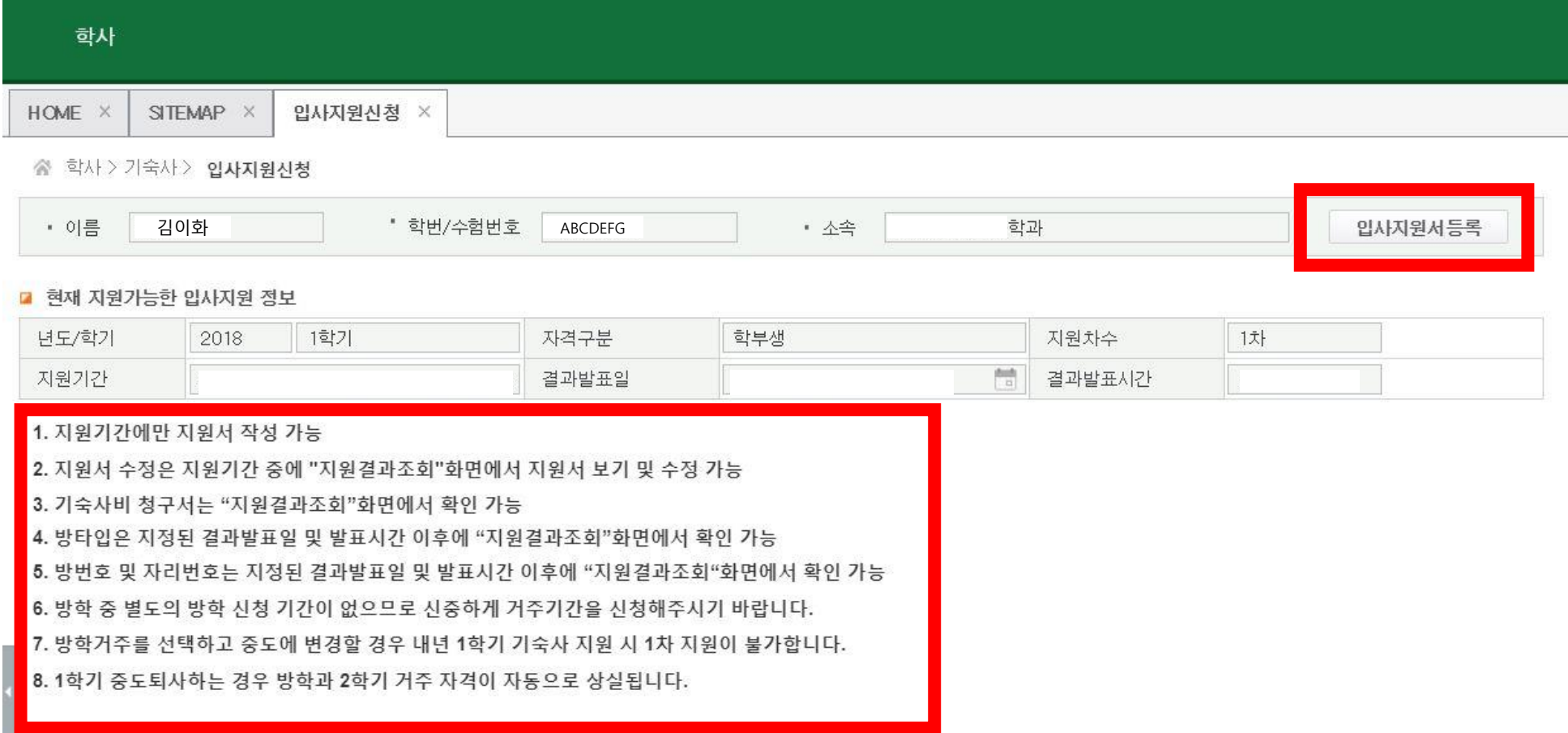

# **STEP 5. [입사지원동의서]를 읽은 후 "예" 클릭**

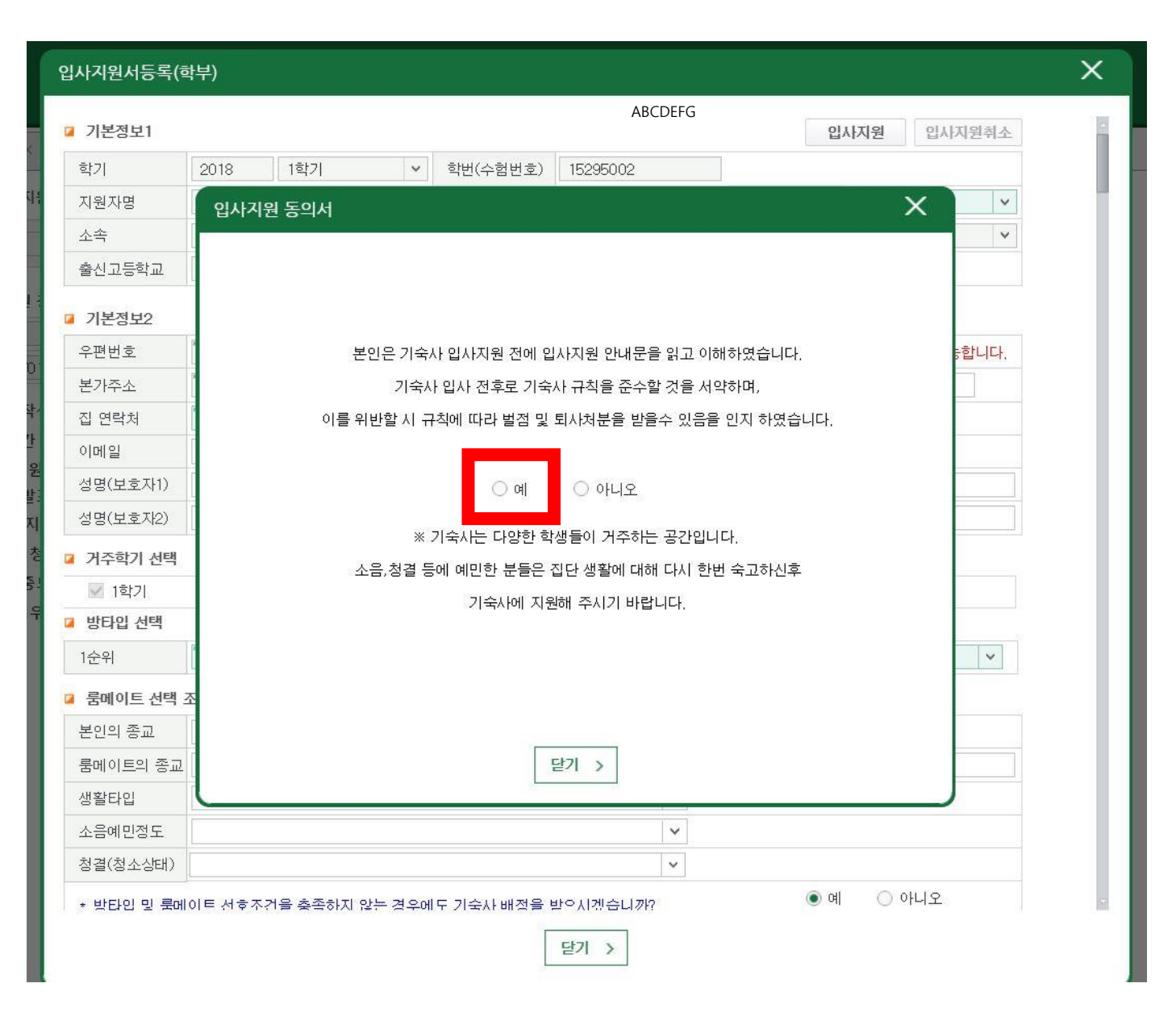

### $STEP 6. 입사지원서 작성$

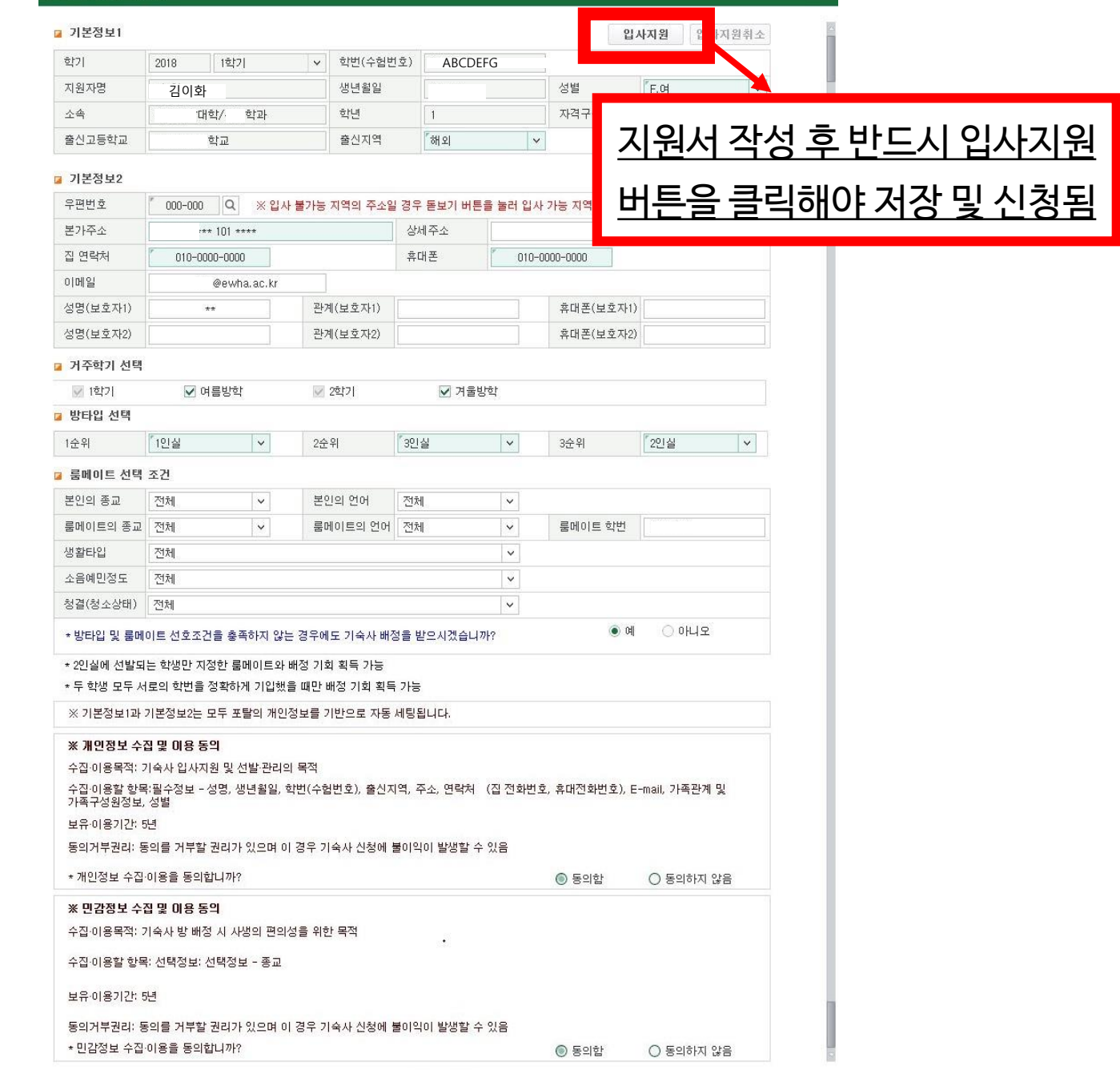

X

입사지원서등록(학부)

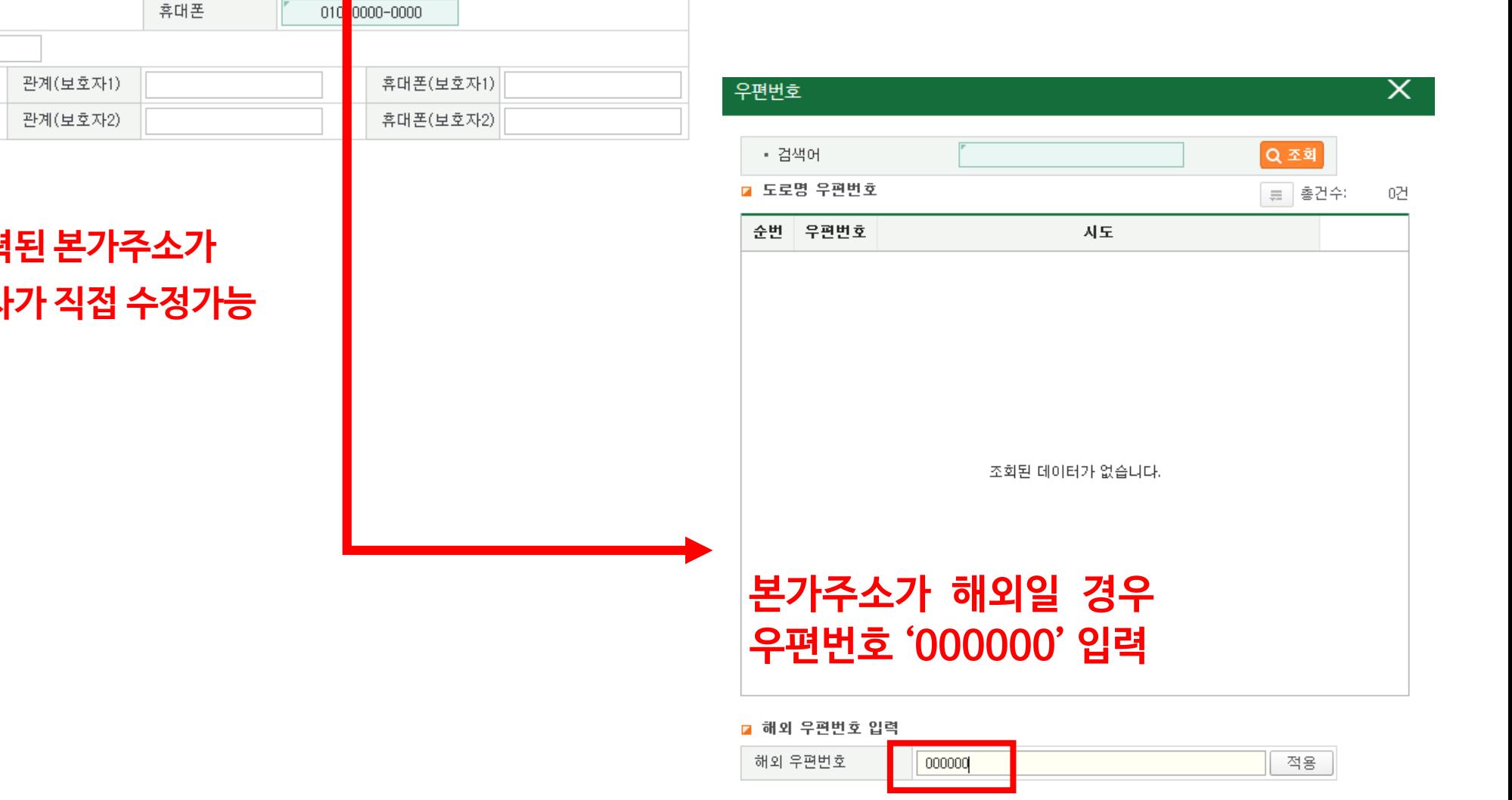

### **※ 입사지원서에 자동 입력된 본가주소가 실제와 다를 경우 지원자가 직접 수정가능**

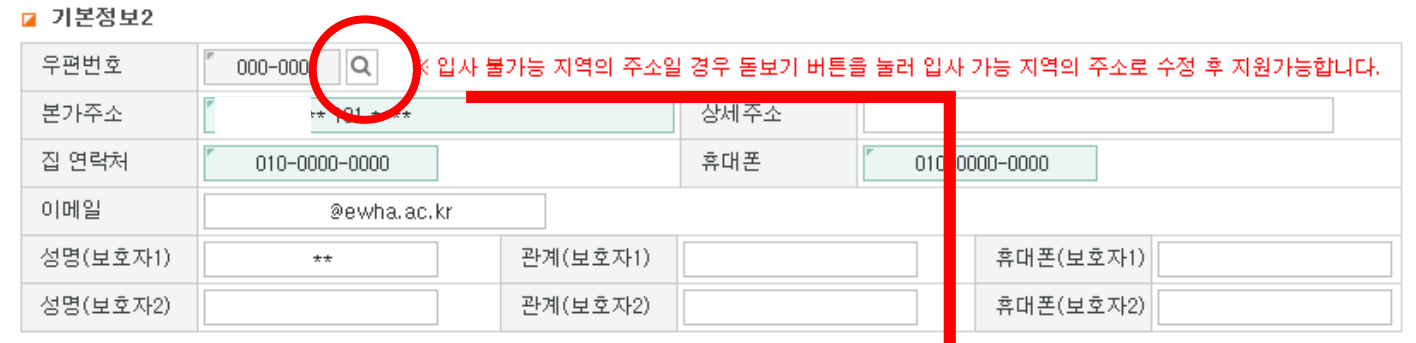

### **STEP 6-1. [입사지원서] – 우편번호 입력**

### **STEP 6-2. [입사지원서] – 거주학기 선택**

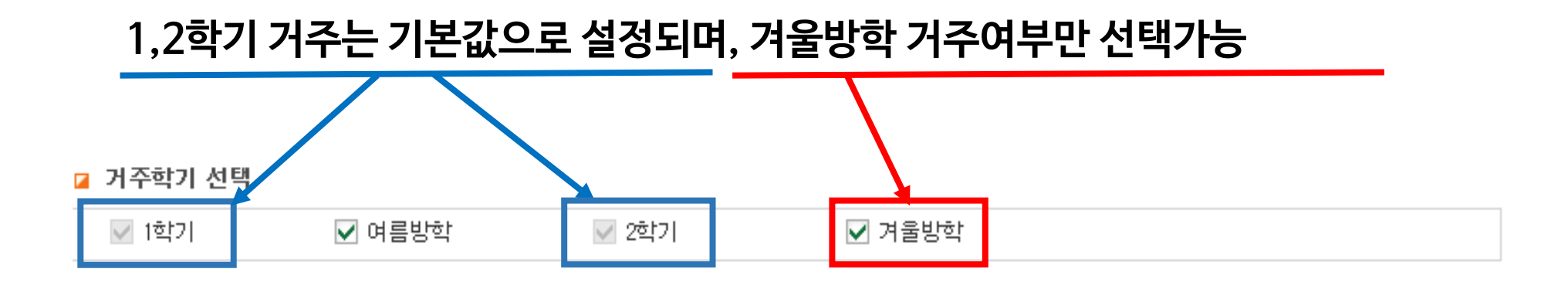

### **STEP 6-3. 방타입 선택: 희망순위에 따라 1~4인실 선택**

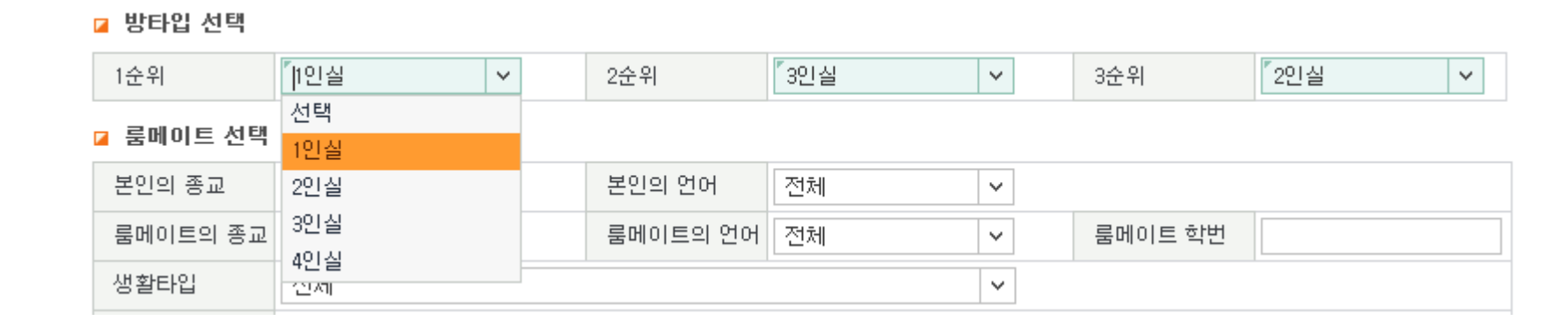

※ 여석 상황에 따라 지원한 사실 타입이 100% 매칭되지 않을 수 있음 **※** 21-1학기에 한해 1인 1실 배정 예정(단, 코로나19 상황에 따라 변동될 수 있음)

### **STEP 6-4. 룸메이트와 생활타입 옵션 선택**

■ 룸메이트 선택 조건

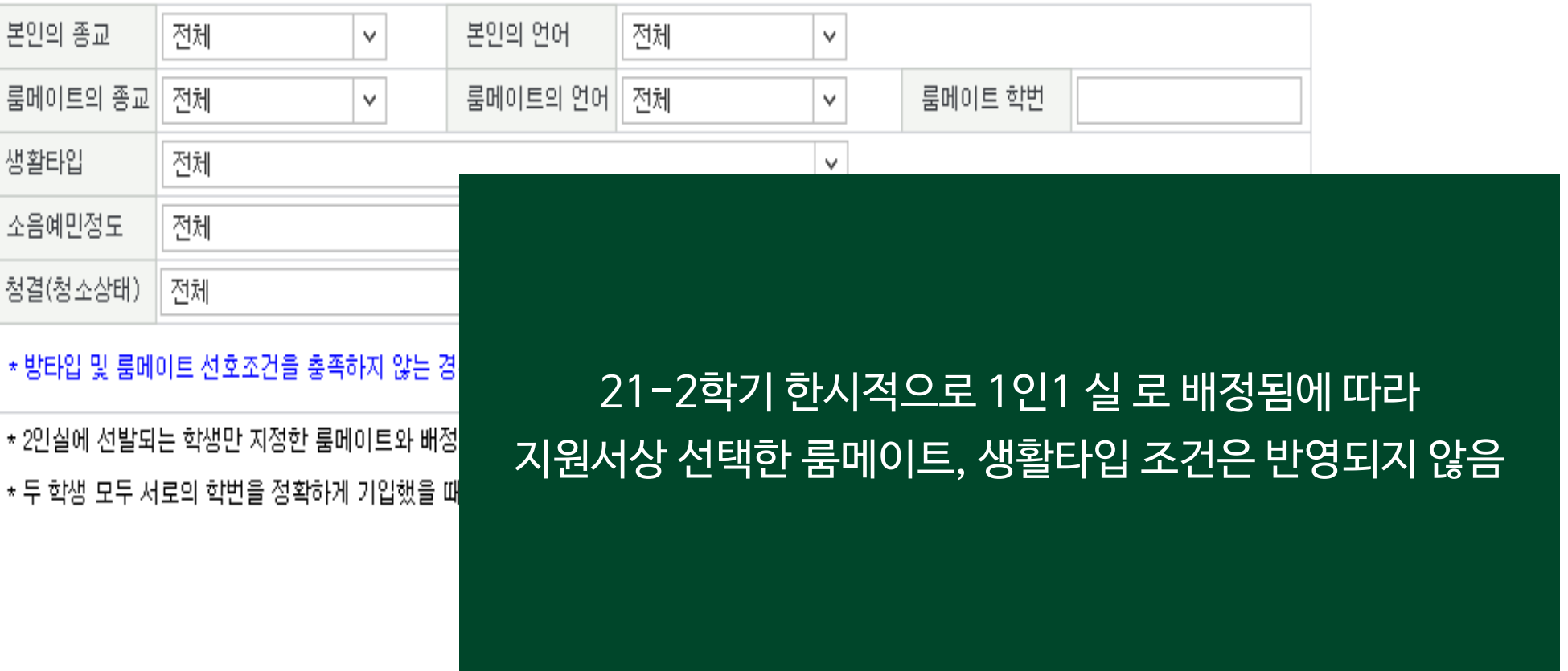

### **STEP 6-5. 개인/민감정보 수집 및 이용 동의**

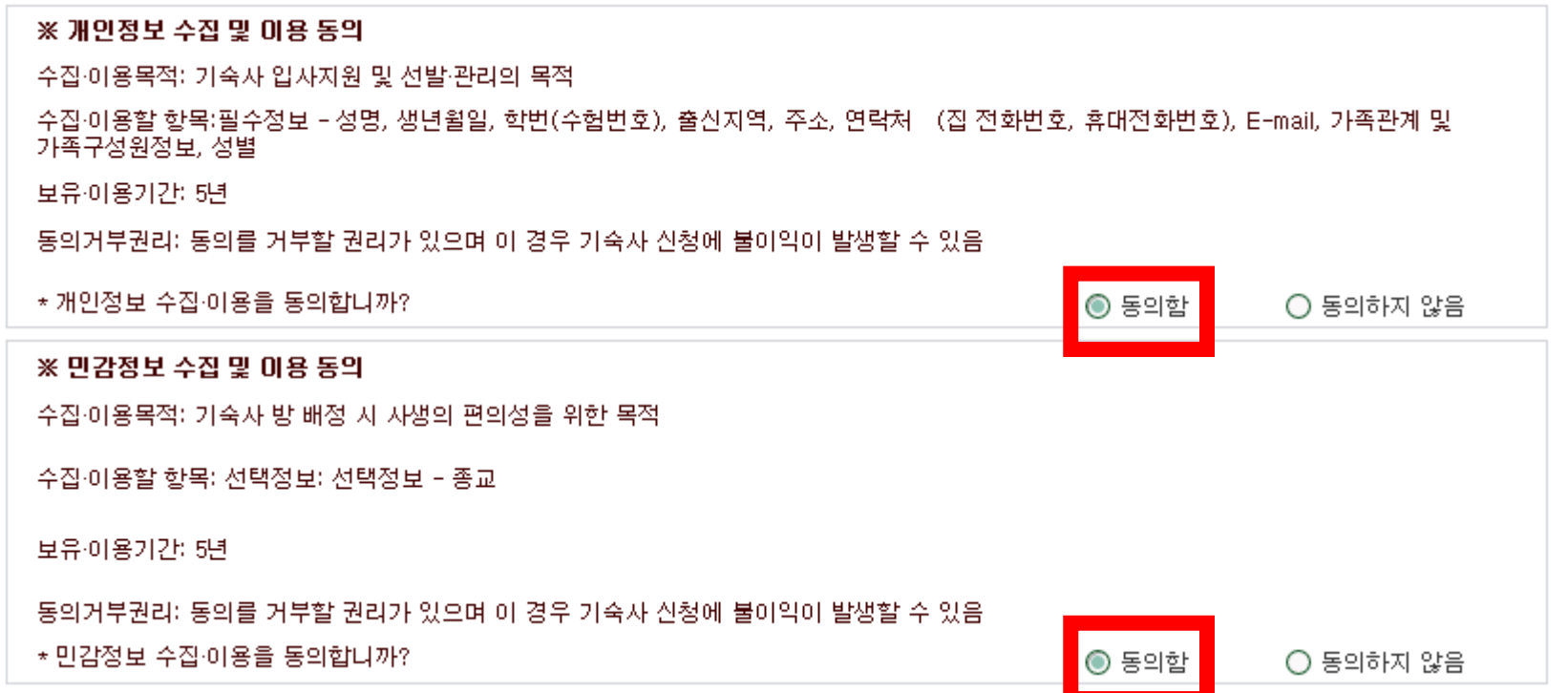

### **STEP 6-6. [입사지원] 클릭 → 입사지원 완료**

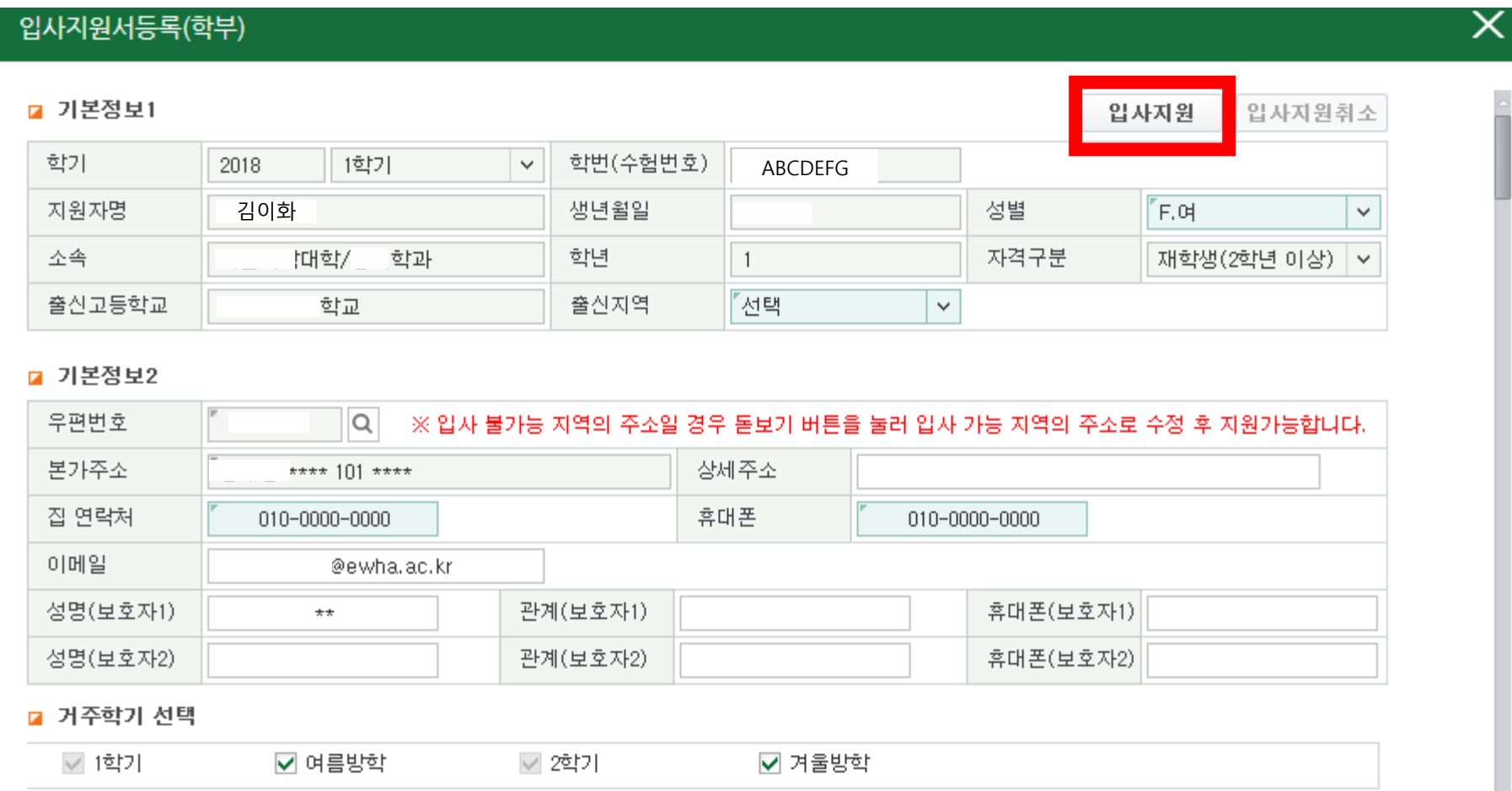

### ▒ 이화여자대학교<br>▒ EWHA WOMANS UNIVERSITY ቘ 夼 ∰ Β 학사 ⊙ 이혜\* O C  $\checkmark$ **SITEMAP** 입사지원 입사지원결과조회 > 학사 즐겨찾기 « 학사 > 기숙사 > 입사지원결과조회 昌☆ ා 메뉴검색  $\Omega$ 김이화 "학번/수험번호 ABCDEFG '대학/ Q 조회 • 이름 • 소속 학과 □ 기숙사(학부) ■ 입사지원정보 - 입자지원 년도/학기 2018 1학기 결과발표일 2018/01/31 茼  $00:00$ - 입사지원결과조회 1. 입사절차 : 지원서작성 → 결과발표 → 방타입확인→기숙사비납부 →방번호 및 자리번호 확인 - 학생신상카드 → 입사서류준비(건강검진 및 거주지증방 서류 등) → 사무실방문 → 입사 - 차기거주신청 2. 방변호 및 자리변호 확인안내 .<br>- 지정된 결과발표일 및 발표시간 이후 본 화면에서 확인가능 - 취소/추가입사 여부에 따라 입사직전까지 변경될 수 있음 - 외박신고 - 사생회게시판 3. 지정기간내 기숙사비 미납시 입사의사가 없는 것으로 간주하고 별도 통보 없이 취소처리하고 대기자에게 연락함 - 기숙사증명서 三 | 총건수: 5건 ■ 지원결과 조회 입사지원정보 입사확정정보 순번 년도 학기 동(건물)구분 방유형 고지서 납부상태 방번호 자리번호 지원기간 지원상태 대기술 입사지원서 신청완료 2018 1학기 2018/  $~2018/$ 보기  $\sim$  $-1$ 입사지원서등록(학부) ■ 기본정보1 입사지원 입사지원취소 학번(수험번호) 학가 2018 1학기  $\checkmark$ ABCDEFG ※ 입사지원 기간 내, 저희 김이화 김이화 김이화 김이화 생년월일 성별  $F.H$  $\checkmark$ 소속 '대학/ 학과 학년 자격구분  $\overline{1}$ 재학생(2학년 이상) **- 지원서 내용수정 및 입사지원 취소 가능** 출신고등학교 출신지역 "경기 학교  $\checkmark$ **- 입사지원 취소 후 다시 입사지원 가능** ■ 기본정보2 우편번호 IQ. ※ 입사 불가능 지역의 주소일 경우 돋보기 버튼을 눌러 입사 가능 지역의 주소로 수정 후 지원가능합니다. 본가주소 상세주소 \* 101 \*\*\*\* 집 연락처 휴대폰

 $\sim 1-0.001$ 

010-0000-0000

010-0000-0000

### **STEP 7. 지원서 수정/취소: [입사지원결과조회] → [입사지원서 보기] 클릭**

### **STEP 8. 결과 확인 및 고지서 출력: [입사지원결과조회] → 지원결과 조회**

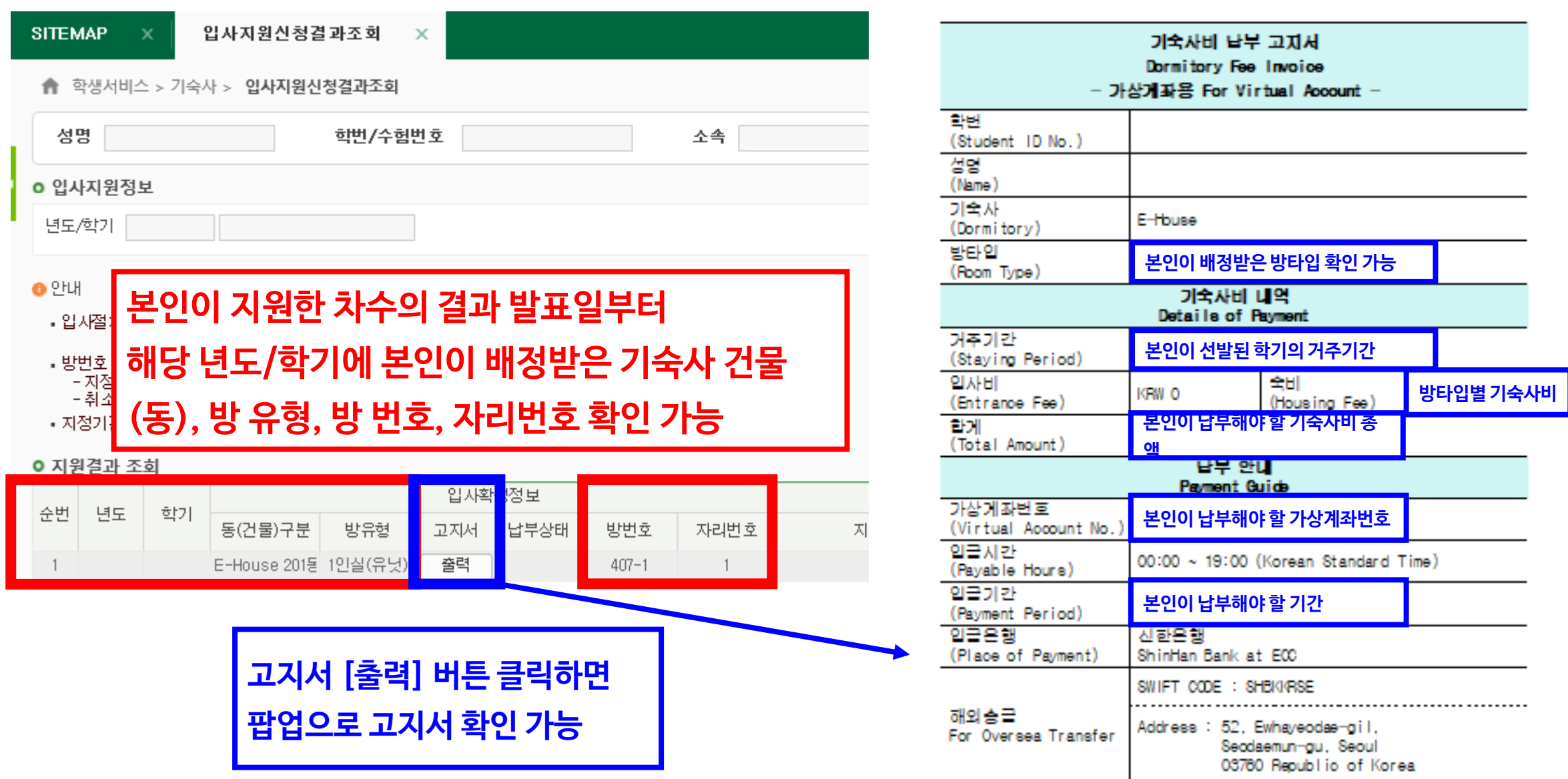

# 학번이 부여된 이후 기숙사 지원 방법

19페이지 [바로가기](#page-18-0)

학번이 부여된 이후부터는 수험번호가 더 이상 존재하지 않으므로 수험번호로 로그인이 불가합니 다.

※ 학번이 부여되기 전 수험번호만 있는 경우 기숙사 지원 방법은 3페이지부터 참고 바랍니다 3페이지 [바로가기](#page-2-0)

## <span id="page-18-0"></span>**STEP 1. 유레카 포털 사이트 로그인(eportal.ewha.ac.kr)**

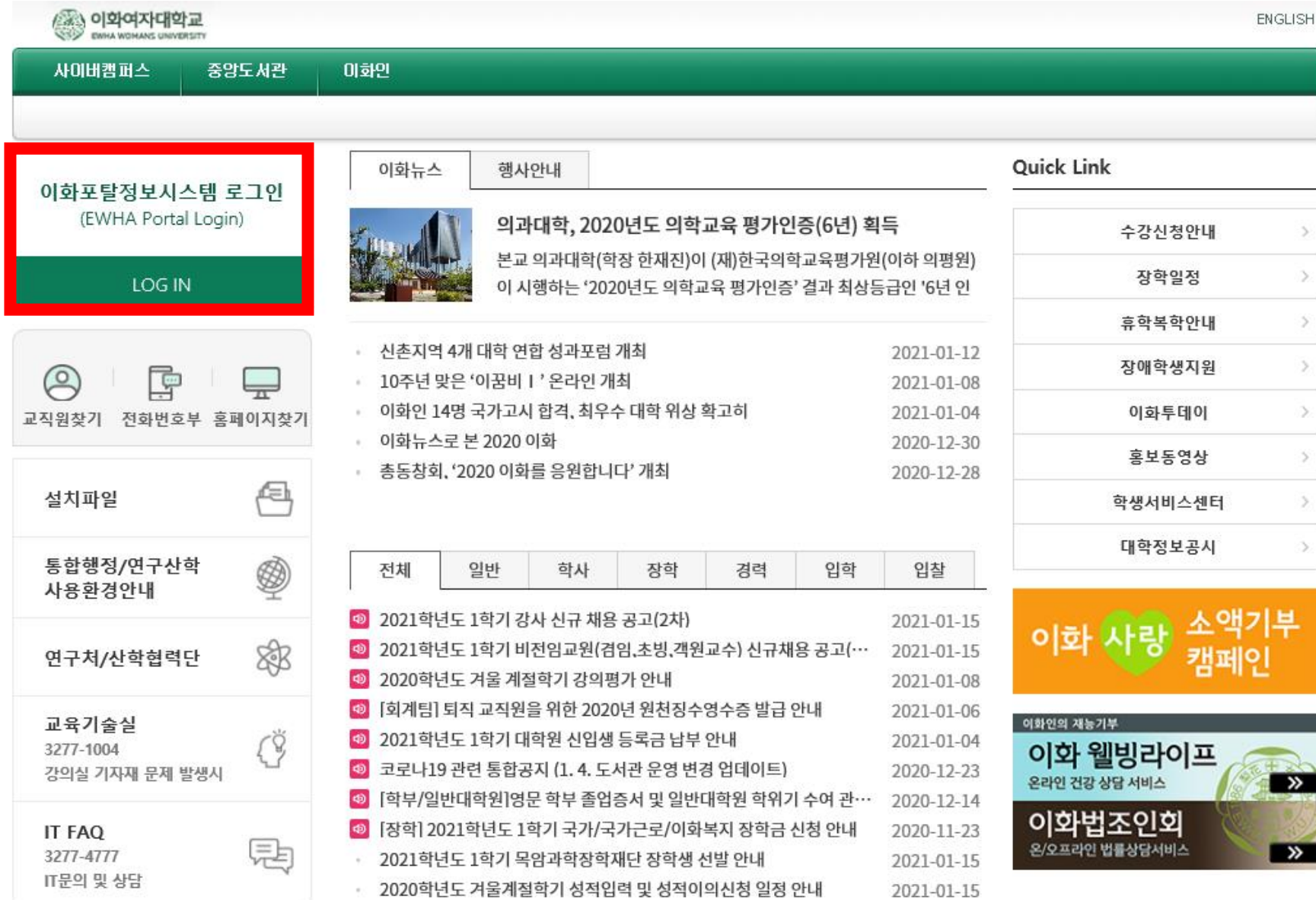

## **STEP 2. [유레카통합행정]→ [학생서비스] → [기숙사] → [입사지원신청] 클릭**

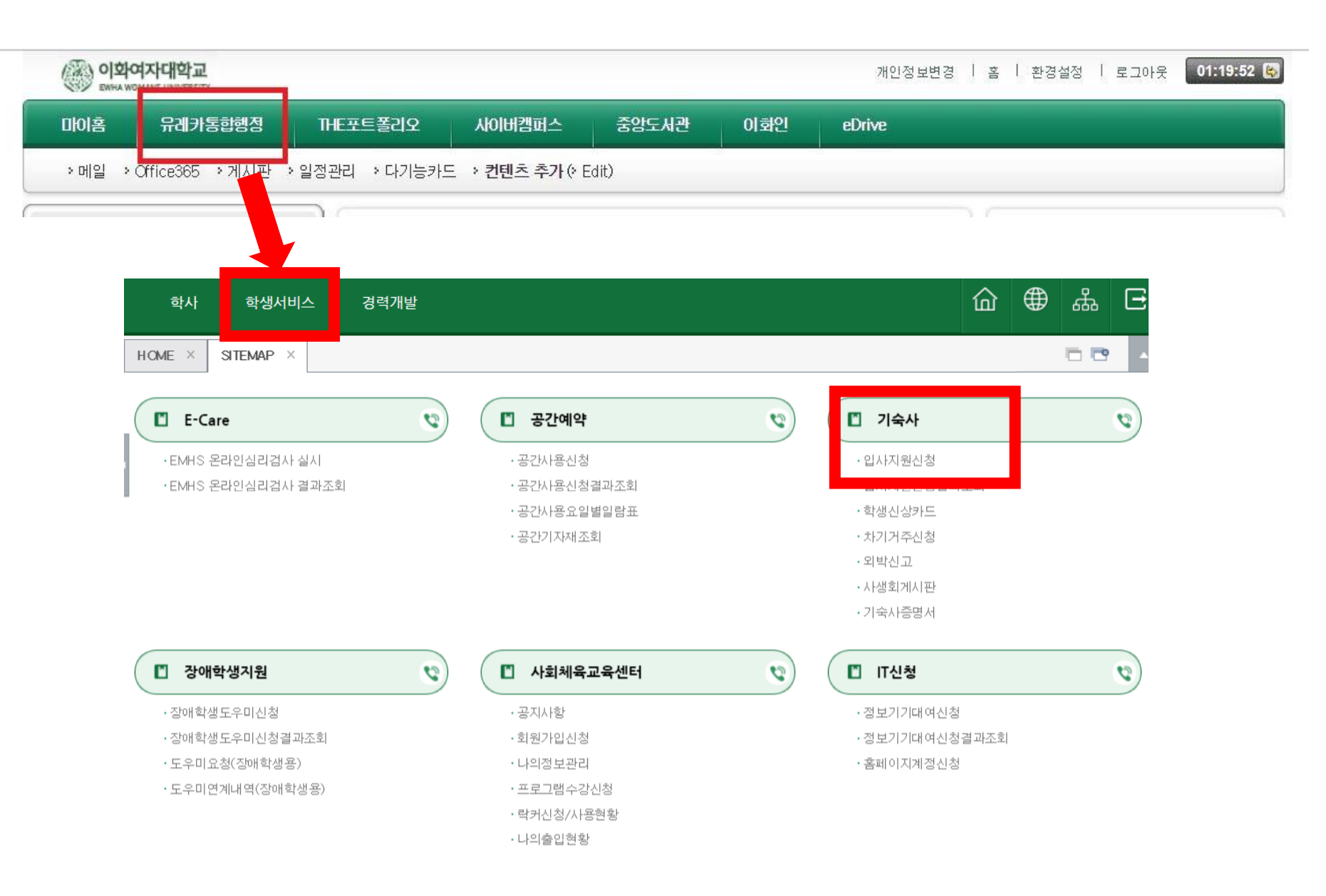

# **STEP 3. 유의사항 읽은 후 [입사지원서등록] 클릭**

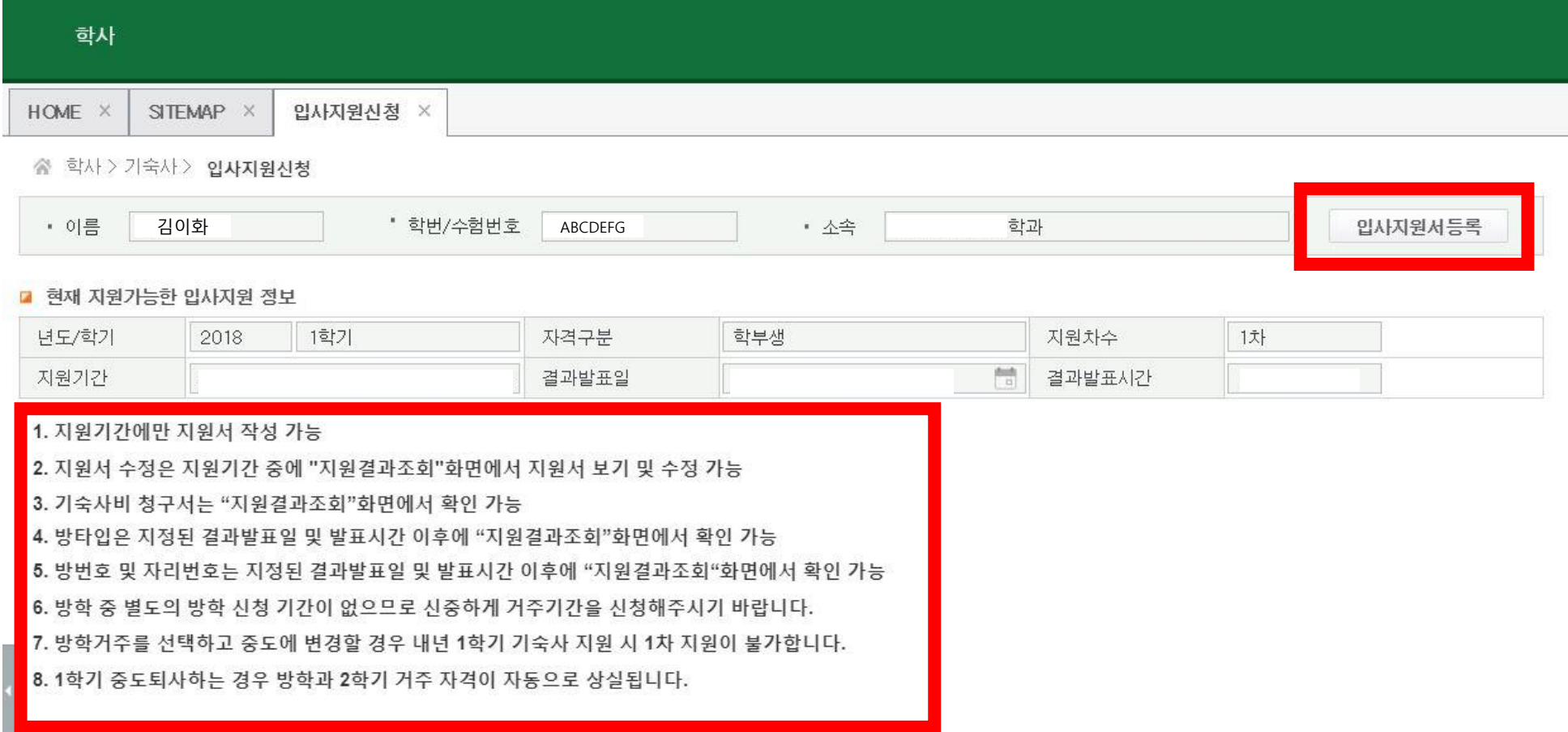

# **STEP 4. [입사지원동의서]를 읽은 후 "예" 클릭**

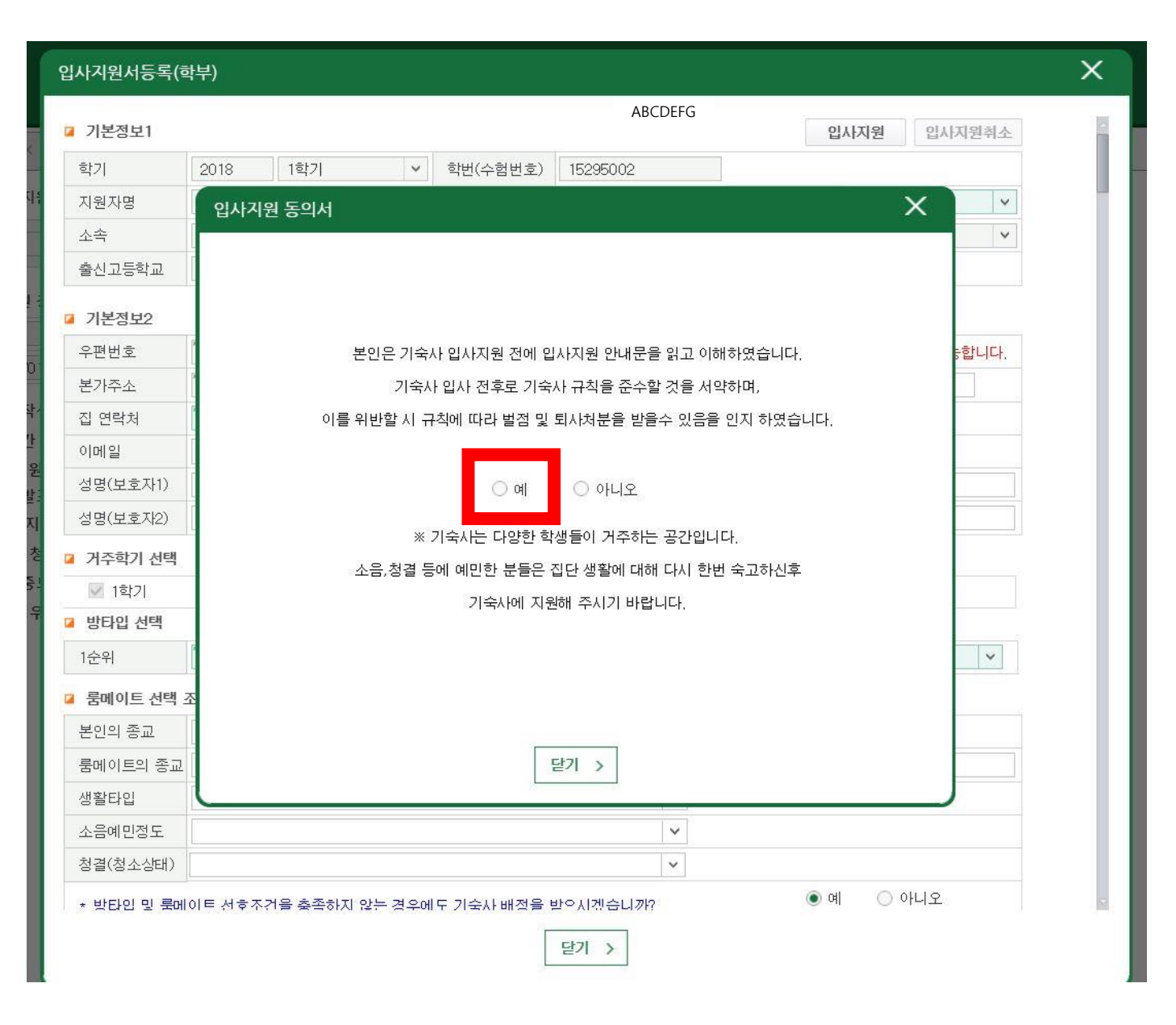

### $STEP$  5. 입사지원서 작성

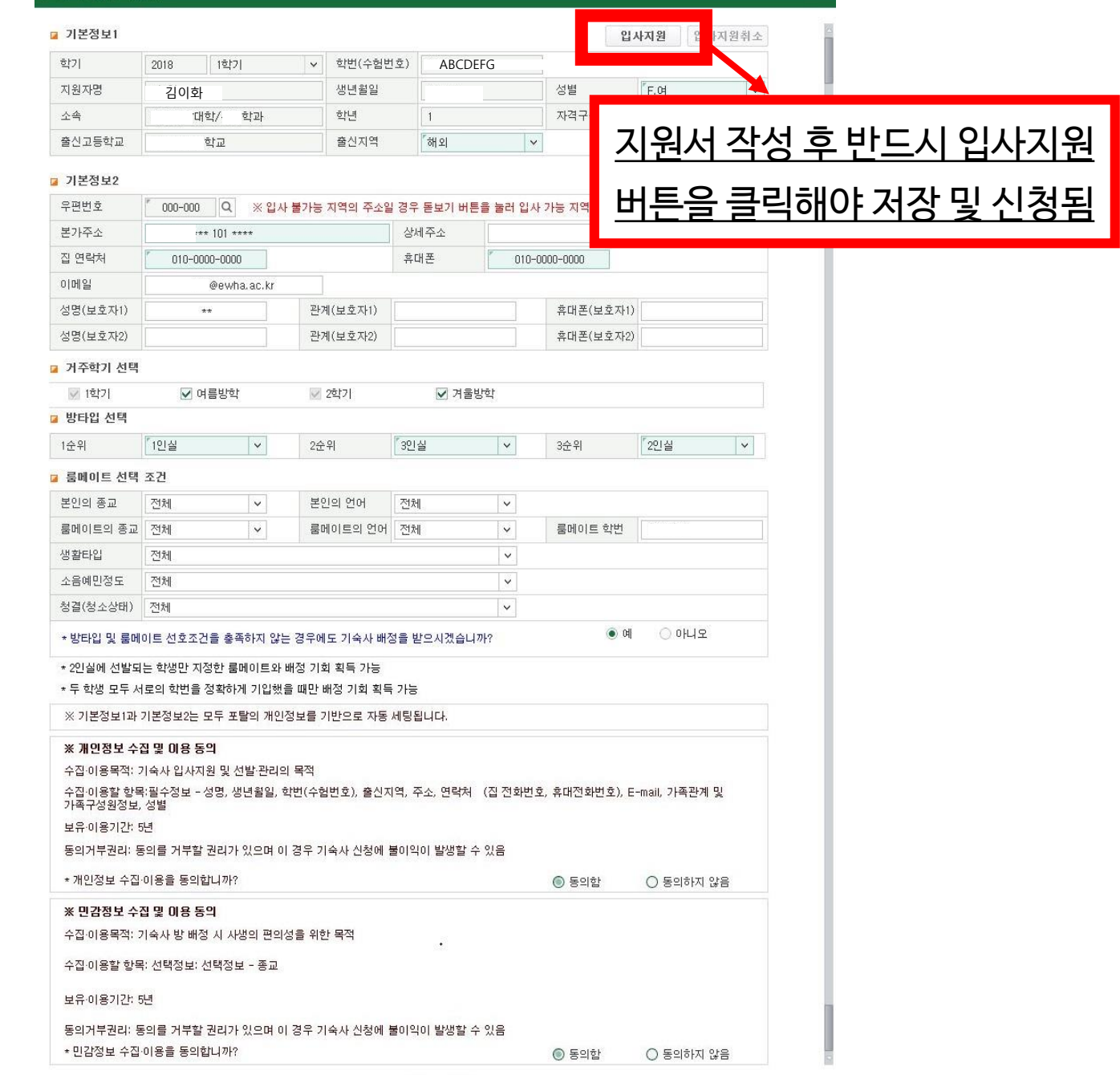

 $\times$ 

입사지원서등록(학부)

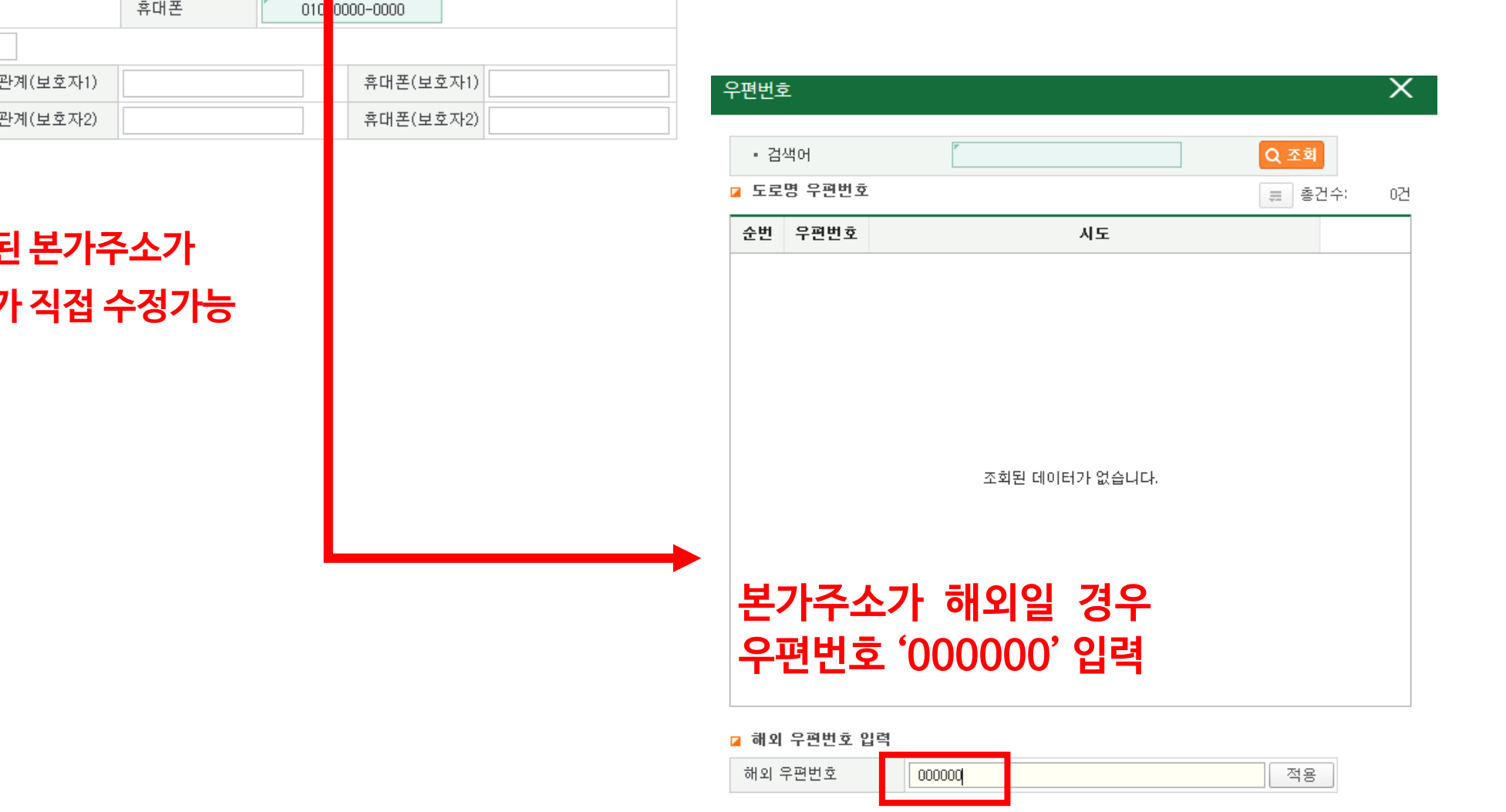

### **※ 입사지원서에 자동 입력된 본가주소가 실제와 다를 경우 지원자가 직접 수정가능**

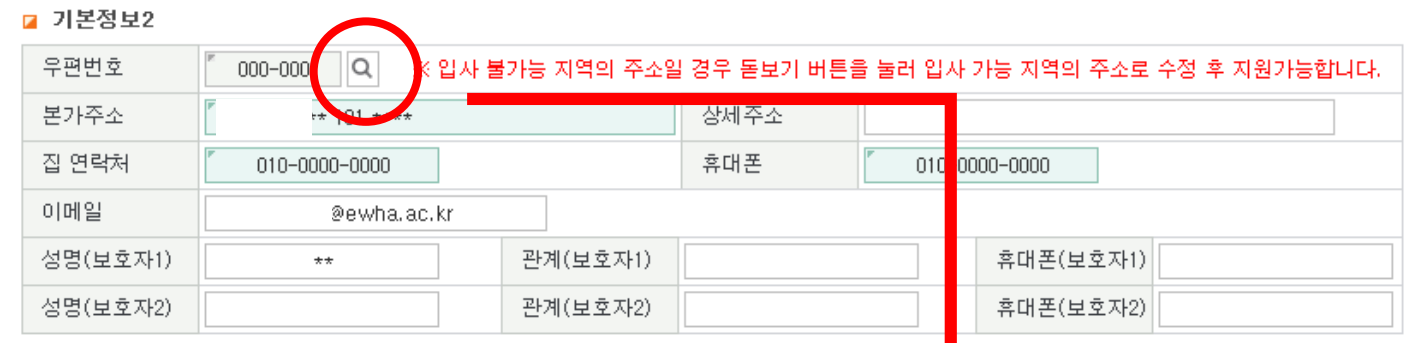

### **STEP 5-1. [입사지원서] – 우편번호 입력**

### **STEP 5-2. [입사지원서] – 거주학기 선택**

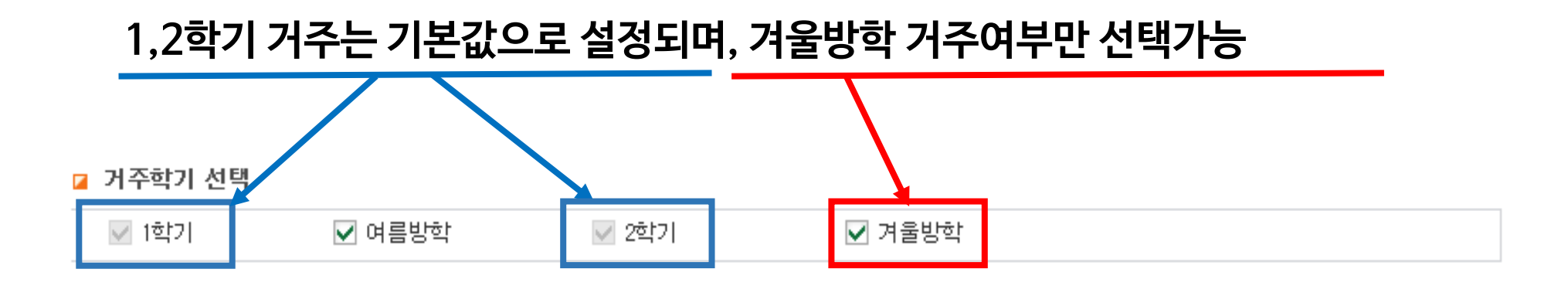

### **STEP 5-3. 방타입 선택: 희망순위에 따라 1~4인실 선택**

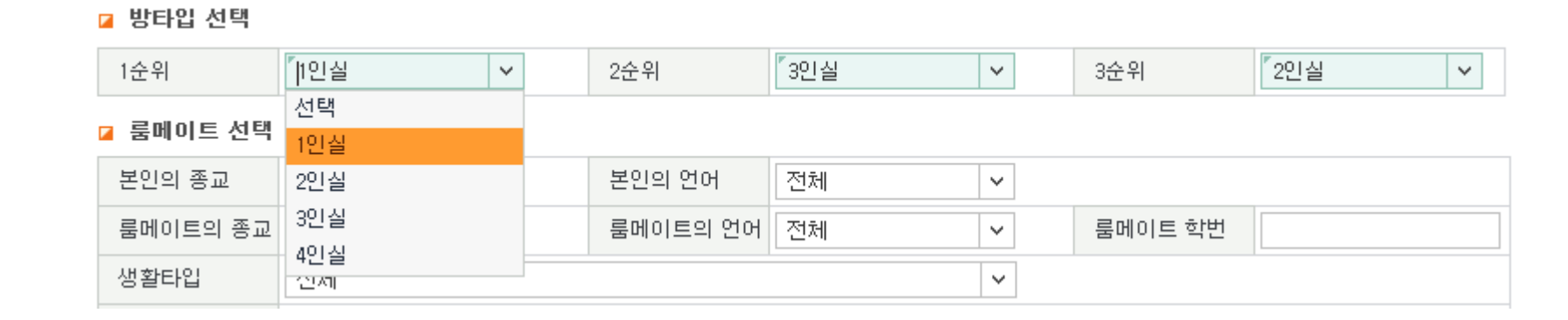

※ 여석 상황에 따라 지원한 사실 타입이 100% 매칭되지 않을 수 있음 **※** 21-1학기에 한해 1인 1실 배정 예정(단, 코로나19 상황에 따라 변동될 수 있음)

### **STEP 5-4. 룸메이트와 생활타입 옵션 선택**

■ 룸메이트 선택 조건

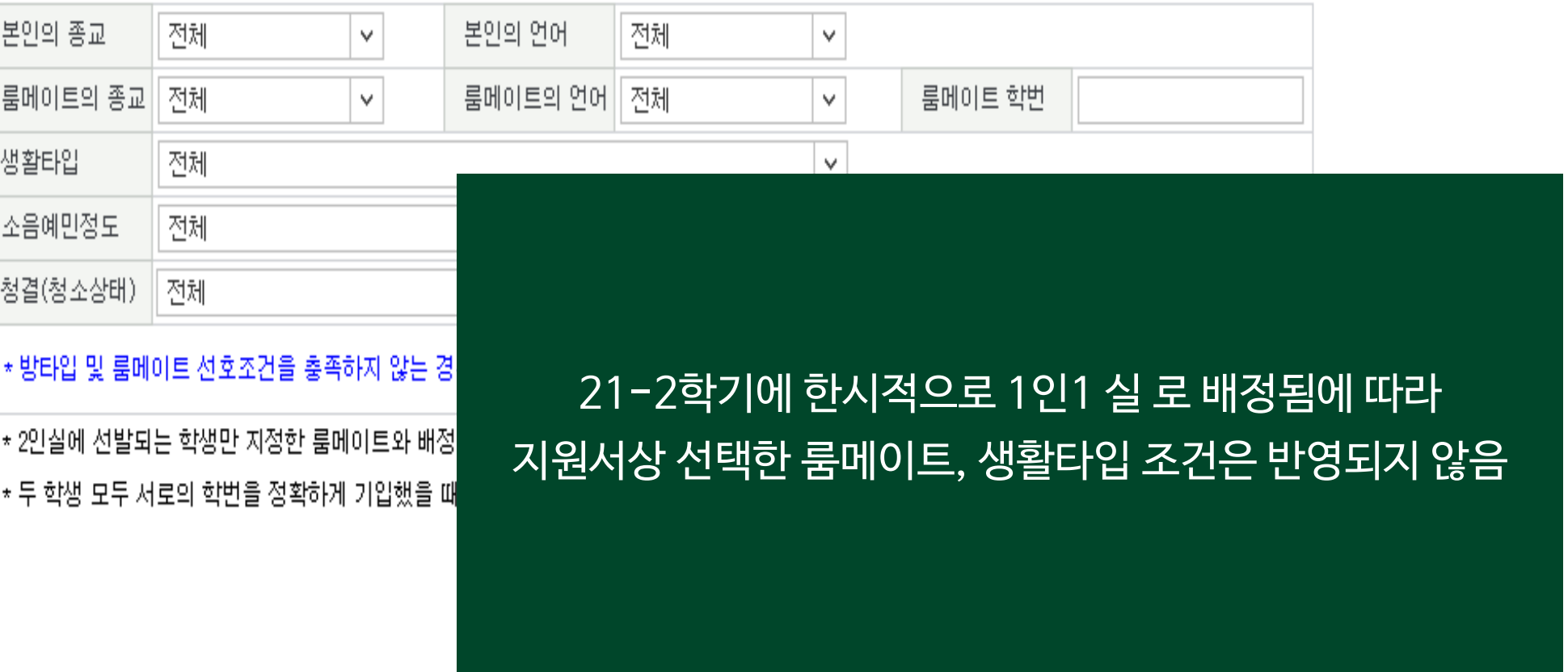

### **STEP 5-5. 개인/민감정보 수집 및 이용 동의**

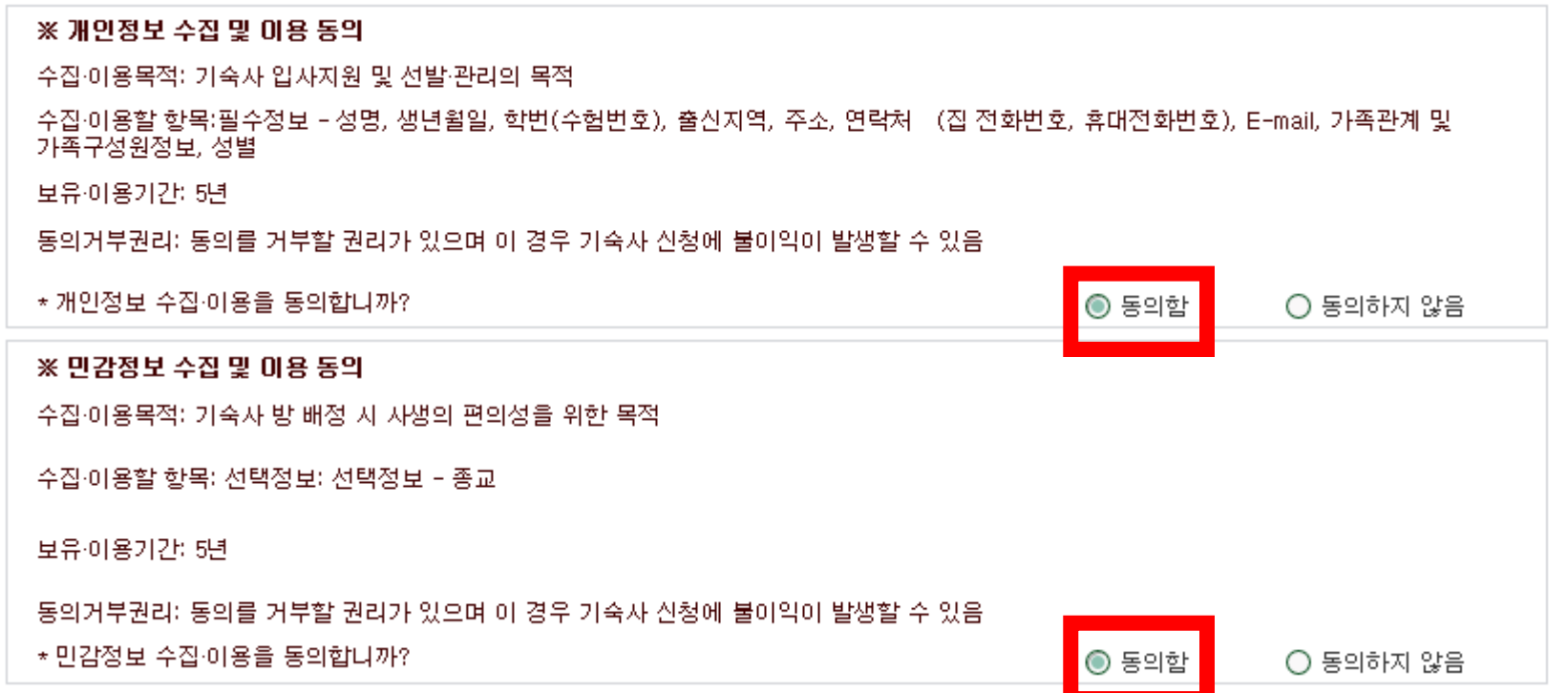

### **STEP 5-6. [입사지원] 클릭 → 입사지원 완료**

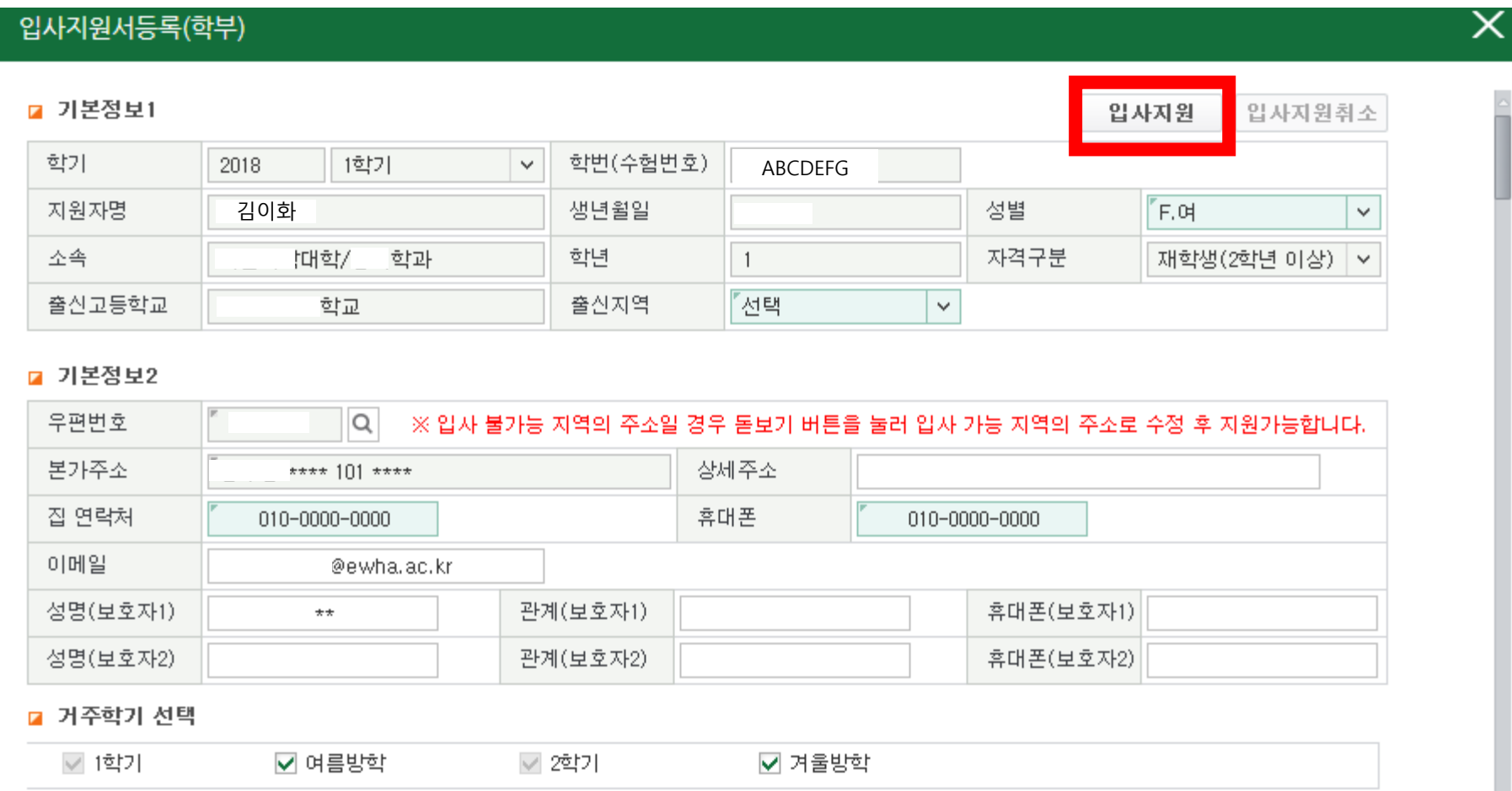

### ▒ 이화여자대학교<br>▒ EWHA WOMANS UNIVERSITY ቘ 夼 ∰ Β 학사 ⊙ 이혜\* O C  $\checkmark$ **SITEMAP** 입사지원 입사지원결과조회 > 학사 즐겨찾기 « 학사 > 기숙사 > 입사지원결과조회 昌☆ ා 메뉴검색  $\Omega$ 김이화 "학번/수험번호 ABCDEFG '대학/ Q 조회 • 이름 • 소속 학과 □ 기숙사(학부) ■ 입사지원정보 - 입자지원 년도/학기 2018 1학기 결과발표일 2018/01/31 茼  $00:00$ - 입사지원결과조회 1. 입사절차 : 지원서작성 → 결과발표 → 방타입확인→기숙사비납부 →방번호 및 자리번호 확인 - 학생신상카드 → 입사서류준비(건강검진 및 거주지증방 서류 등) → 사무실방문 → 입사 - 차기거주신청 2. 방변호 및 자리변호 확인안내 .<br>- 지정된 결과발표일 및 발표시간 이후 본 화면에서 확인가능 - 취소/추가입사 여부에 따라 입사직전까지 변경될 수 있음 - 외박신고 - 사생회게시판 3. 지정기간내 기숙사비 미납시 입사의사가 없는 것으로 간주하고 별도 통보 없이 취소처리하고 대기자에게 연락함 - 기숙사증명서 三 | 총건수: 5건 ■ 지원결과 조회 입사지원정보 입사확정정보 순번 년도 학기 동(건물)구분 방유형 고지서 납부상태 방번호 자리번호 지원기간 지원상태 대기술 입사지원서 신청완료 2018 1학기 2018/  $~2018/$ 보기  $\sim$  $-1$ 입사지원서등록(학부) ■ 기본정보1 입사지원 입사지원취소 학번(수험번호) 학가 2018 1학기  $\checkmark$ ABCDEFG ※ 입사지원 기간 내, 저희 김이화 김이화 김이화 김이화 생년월일 성별  $F.H$  $\checkmark$ 소속 '대학/ 학과 학년 자격구분  $\overline{1}$ 재학생(2학년 이상) **- 지원서 내용수정 및 입사지원 취소 가능** 출신고등학교 출신지역 "경기 학교  $\vee$ **- 입사지원 취소 후 다시 입사지원 가능** ■ 기본정보2 우편번호 IQ. ※ 입사 불가능 지역의 주소일 경우 돋보기 버튼을 눌러 입사 가능 지역의 주소로 수정 후 지원가능합니다. 본가주소 상세주소 \* 101 \*\*\*\* 집 연락처 휴대폰

 $\sim 1-0.001$ 

010-0000-0000

010-0000-0000

### **STEP 6. 지원서 수정/취소: [입사지원결과조회] → [입사지원서 보기] 클릭**

### **STEP 7. 결과 확인 및 고지서 출력: [입사지원결과조회] → 지원결과 조회**

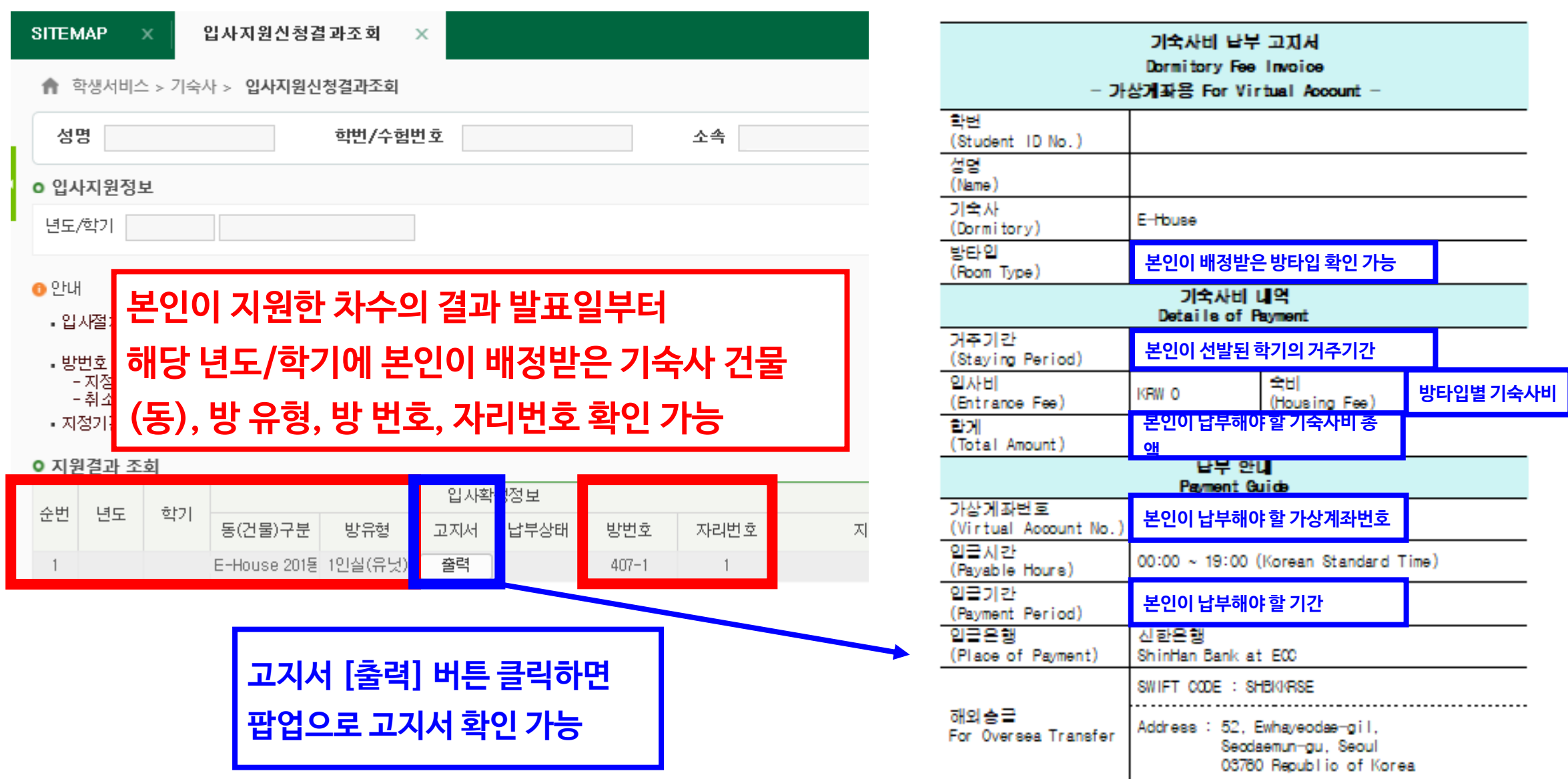